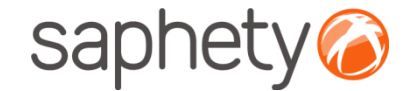

# **Plataforma Electrónica BizGov** Júris 2010

#### **Desencriptação de Propostas/ Candidaturas - Júris**

## saphety<sup>®</sup>

#### Desencriptação de Propostas/ Candidaturas - Júris

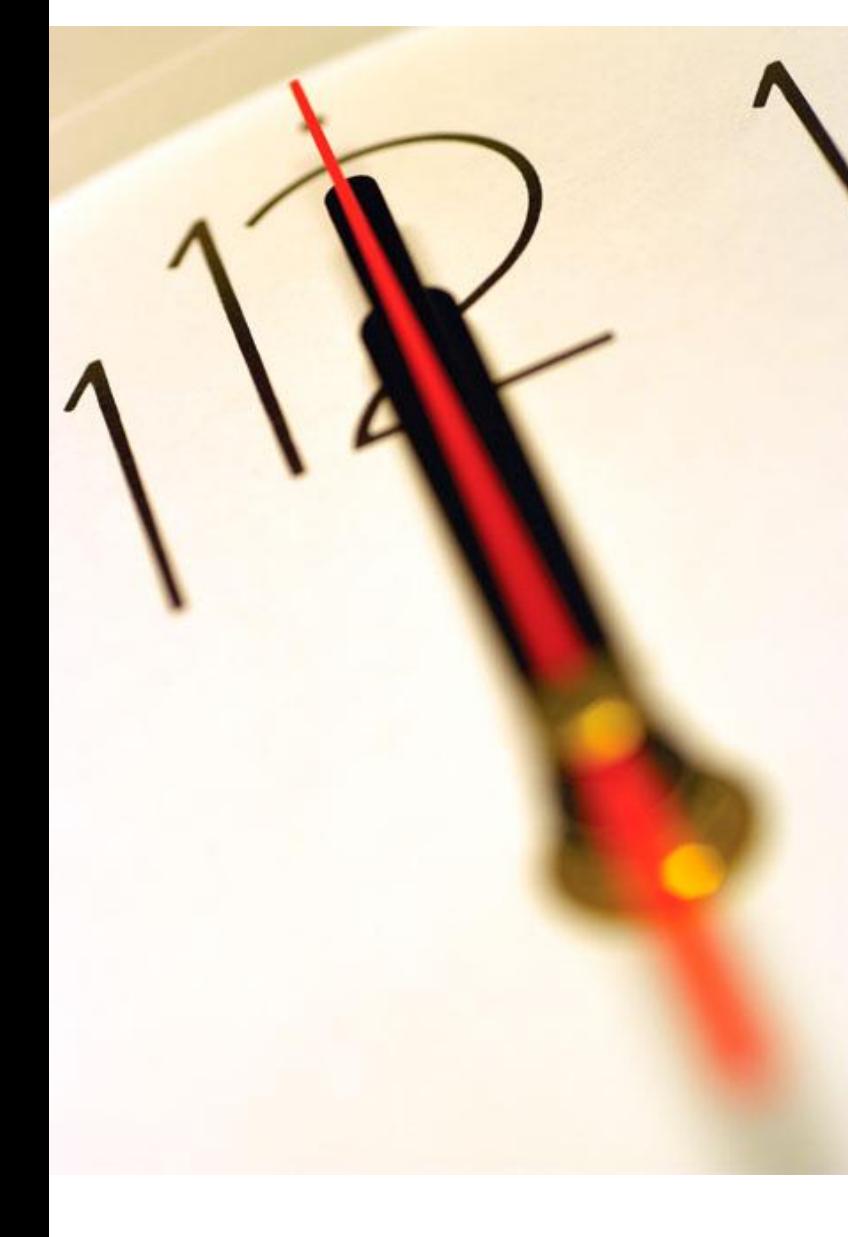

**Índice** 1 Introdução 2 Encriptação / Desencriptação de Propostas 3 Exemplo de Abertura de Propostas

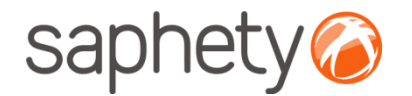

## Página inicial

Após efectuar o login com o seu utilizador e password, terá acesso ao ecrã principal.

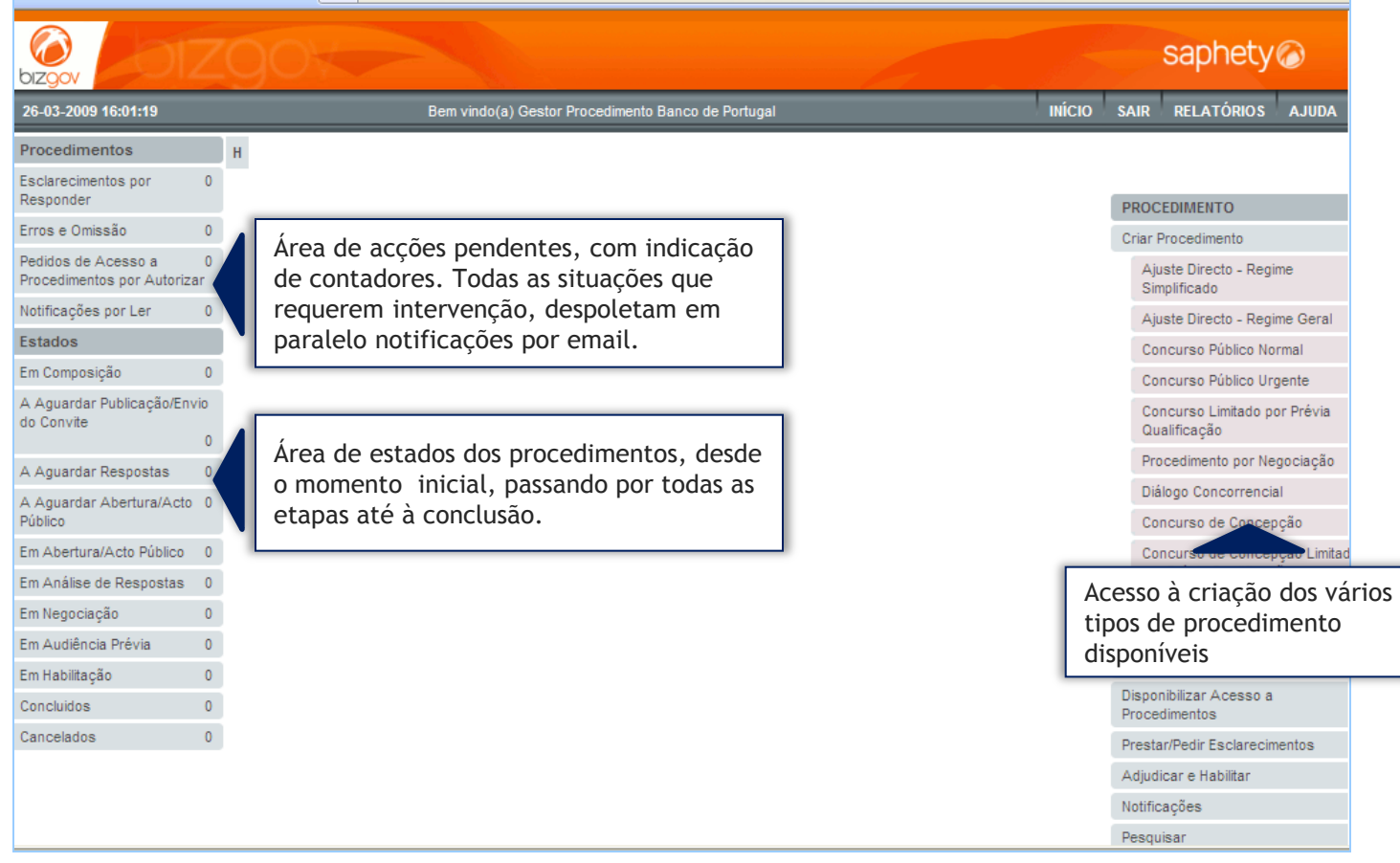

## saphety<sup>®</sup>

#### Desencriptação de Propostas/ Candidaturas - Júris

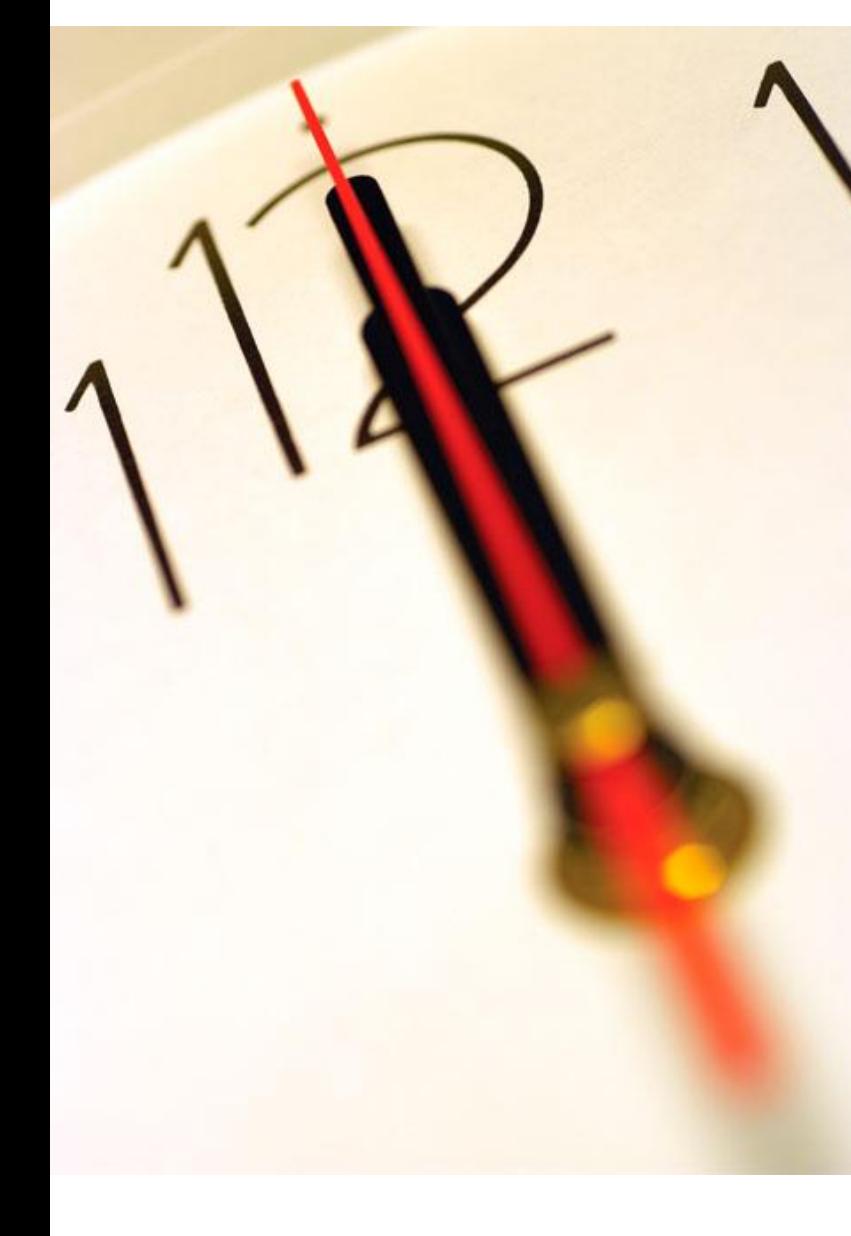

**Índice** 1 Introdução 2 Encriptação / Desencriptação de Propostas 3 Exemplo de Abertura de Propostas

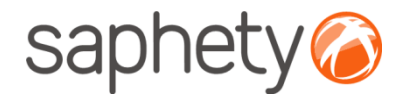

## Encriptação/ Desencriptação

#### **Cifrar os dados da proposta (factores)**

Enquanto a proposta está em composição os dados vão sendo armazenados na base de dados sem qualquer tipo de cifra. Para submeter a proposta o fornecedor utilizar a applet que se encarregará de assinar e cifrar este ficheiro.

#### **Decifrar as propostas**

Chegada a data da abertura das propostas, são geradas passwords para os elementos do júri e enviadas via notificação na plataforma e por email.

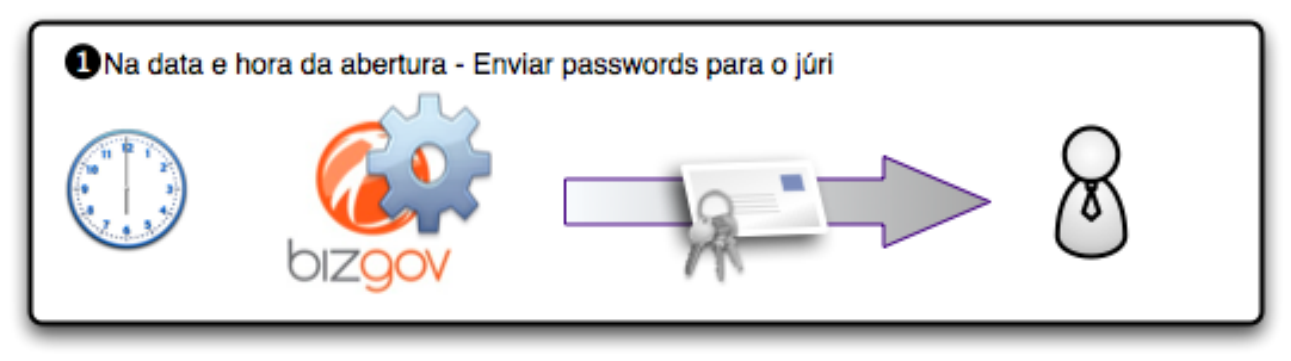

Cada um deles (num mínimo de 3 elementos) deverá aceder à página de análise de propostas no detalhe de procedimento( àrea de **propostas e negociação**) e ser-lhes-á pedido que insiram a password que receberam. O sistema irá esperar até que pelo menos 3 elementos introduzam a password, após o que disponibilizará os campos para que um dos elementos introduza, então, a chave privada e respectiva password, para o procedimento.

#### Atenção - esta acção deverá ser realizada num prazo máximo de 30 minutos

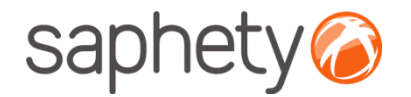

## Encriptação/ Desencriptação

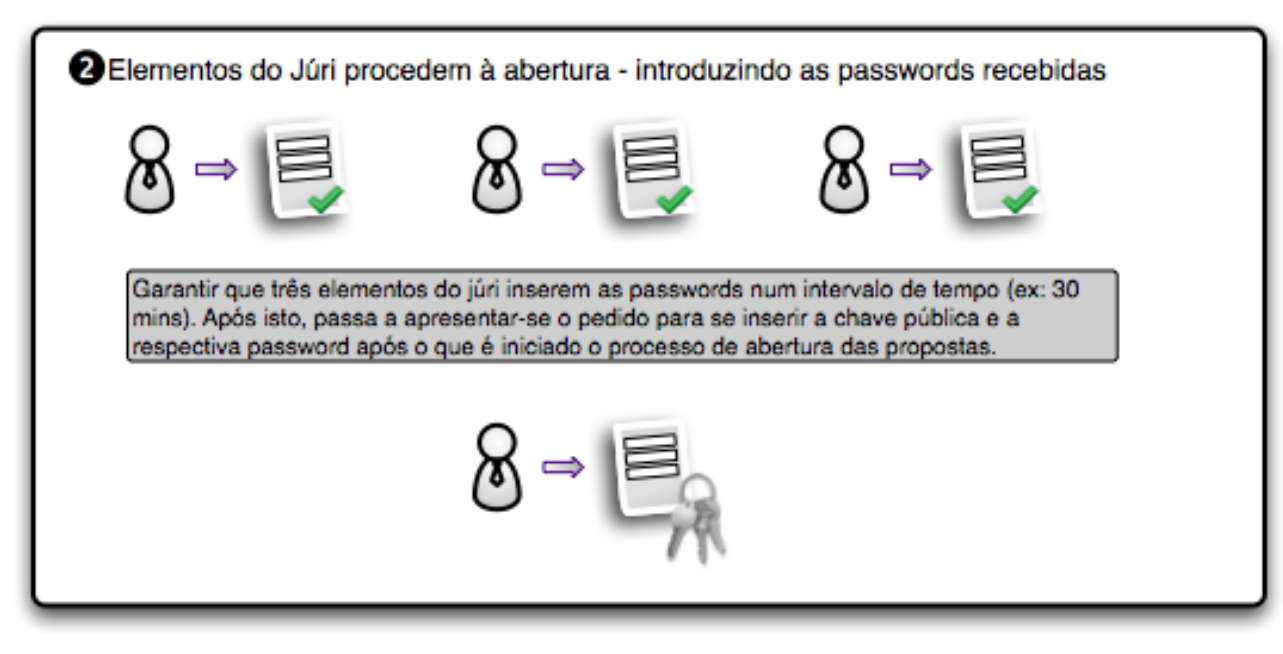

Após isto é dado início ao processo, que deverá correr no sistema em background, e, enquanto estiver a decorrer será mostrada uma mensagem indicando essa situação.

O processo percorre a lista de propostas do procedimento em causa e, recorrendo às APIs da Saphety decifra cada um dos documentos, e os dados de cada proposta. Voltando a guardar os ficheiros e os dados decifrados na base de dados.

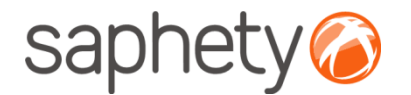

## Encriptação/ Desencriptação

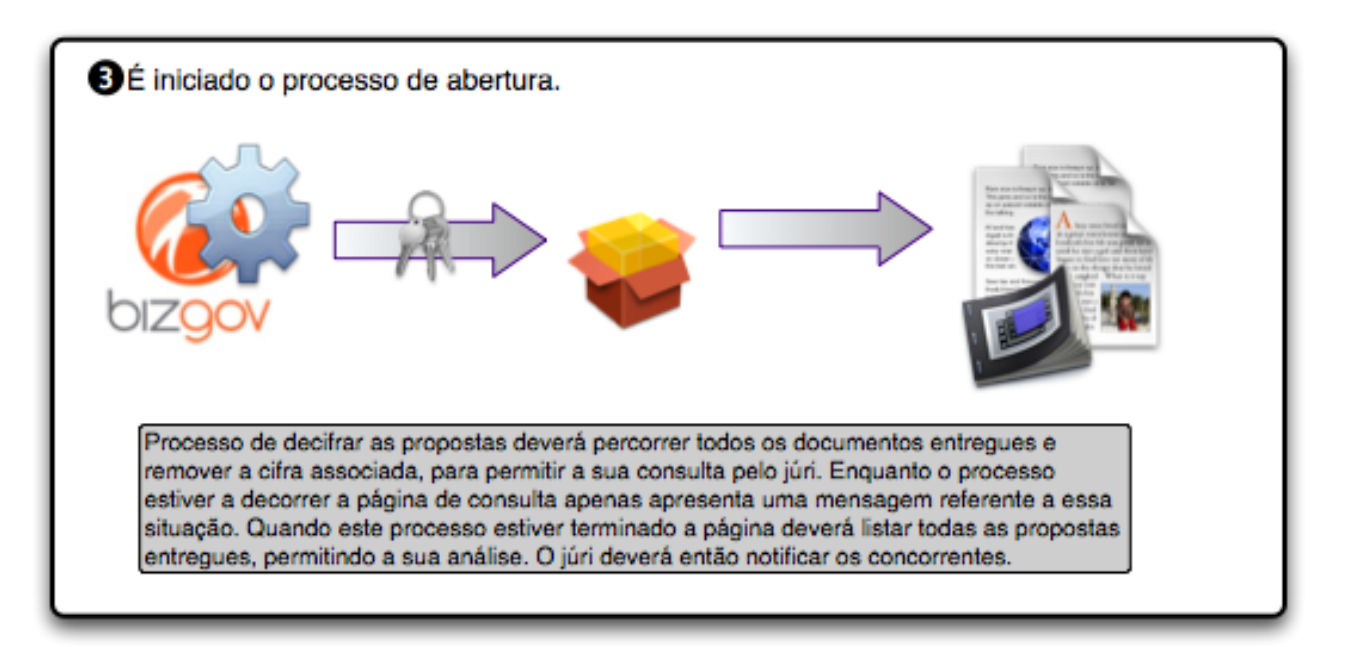

## saphety<sup>®</sup>

#### Desencriptação de Propostas/ Candidaturas - Júris

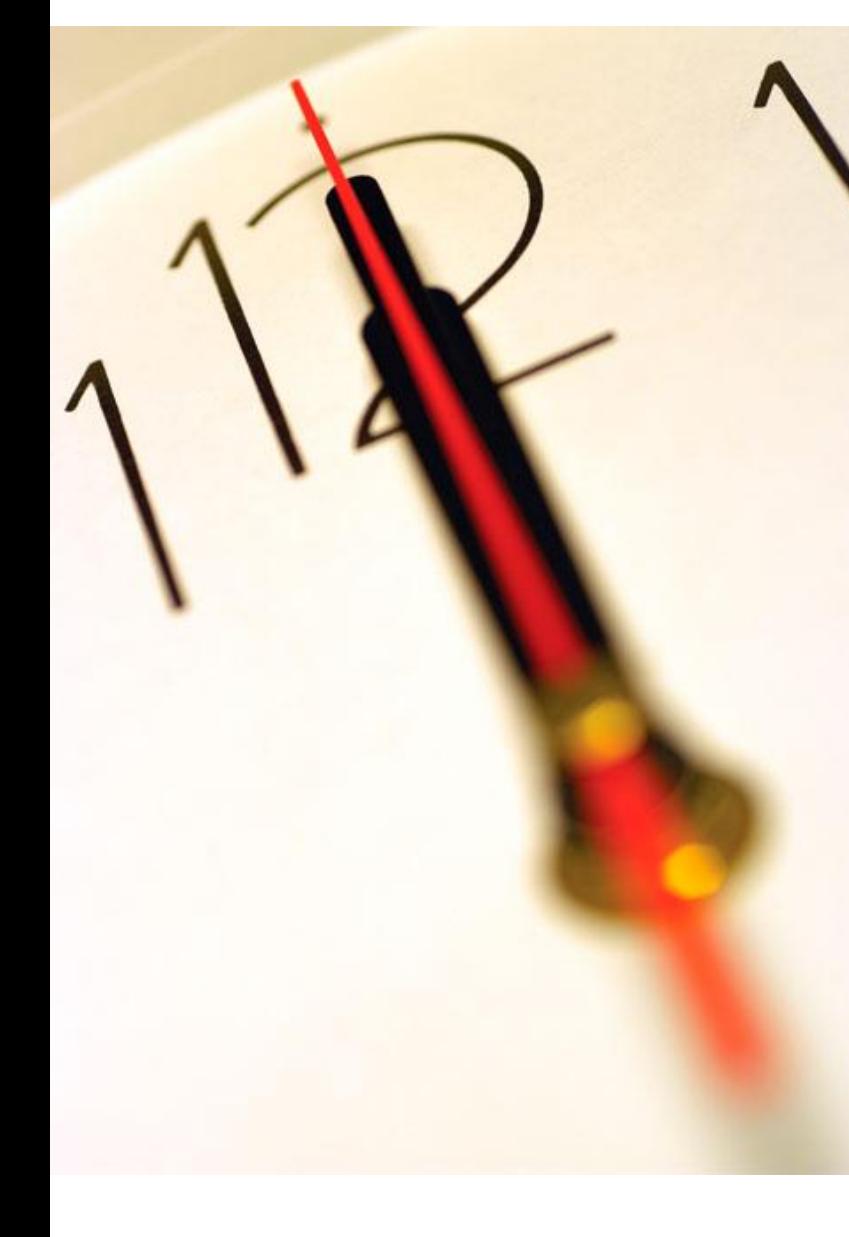

**Índice** 1 Introdução 2 Encriptação / Desencriptação de Propostas 3 Exemplo de Abertura de Propostas

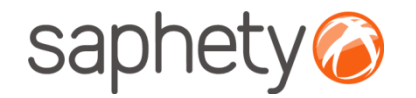

## Exemplo de abertura de propostas 1/4

#### **Abertura de Propostas de propostas/ candidaturas.**

Quando é atingida a data de abertura de propostas, a plataforma BizGov envia para todos membros do Juri uma notificação intitulada "Notificação de abertura de documentos encriptadas".

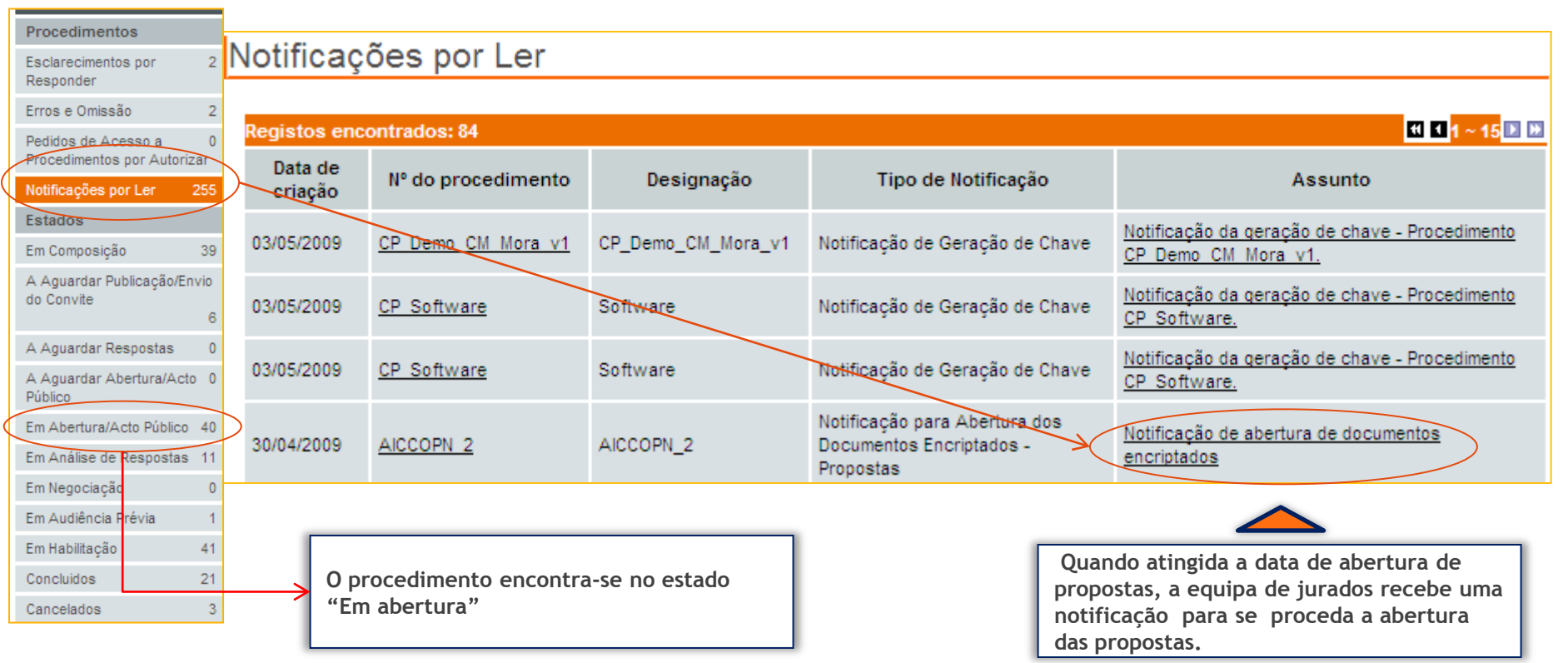

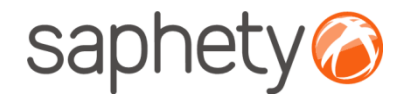

## Exemplo de abertura de propostas 2/4

#### **Abertura de Propostas de propostas**

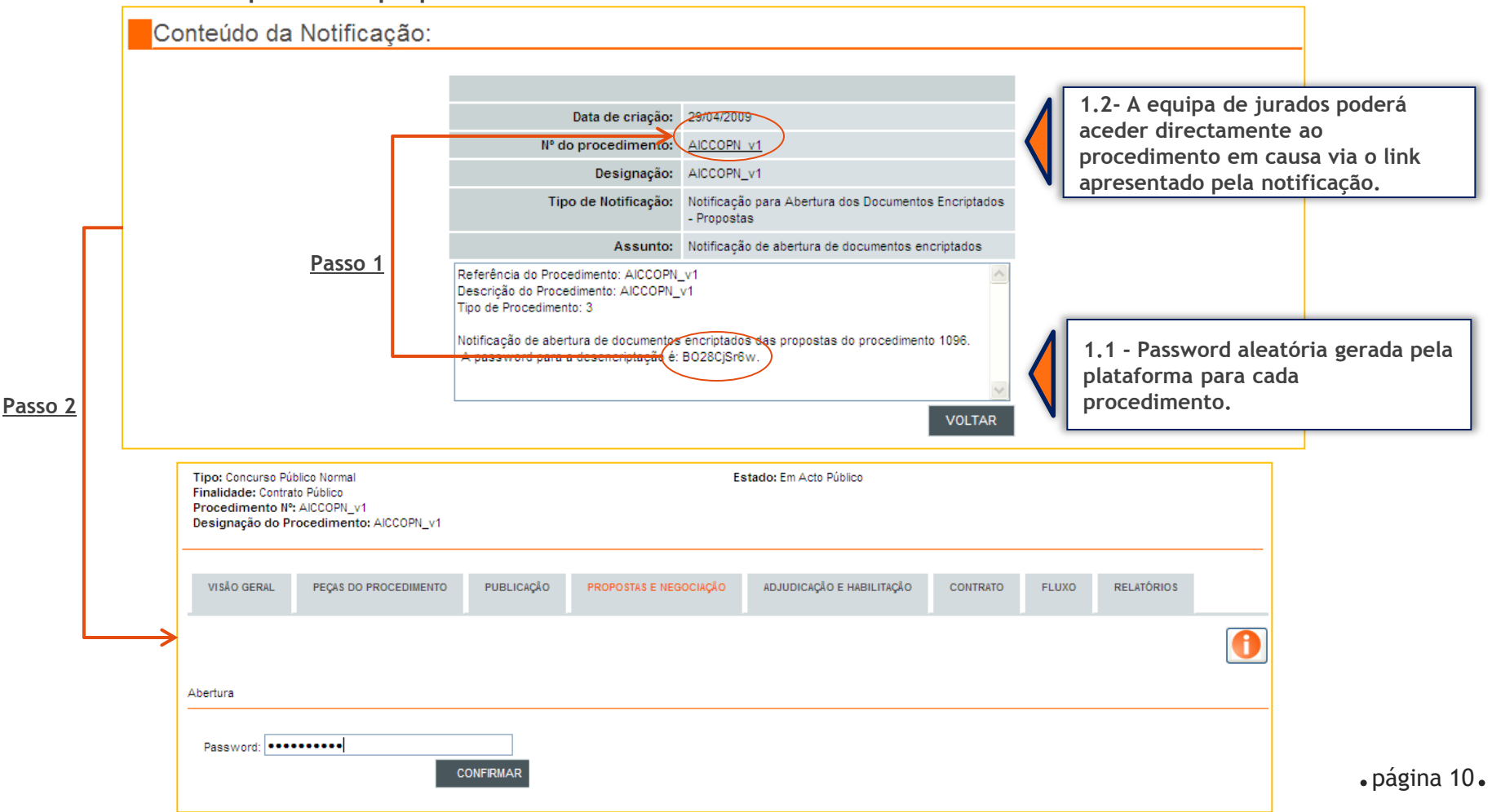

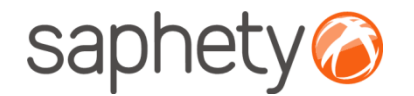

## Exemplo de abertura de propostas 3/4

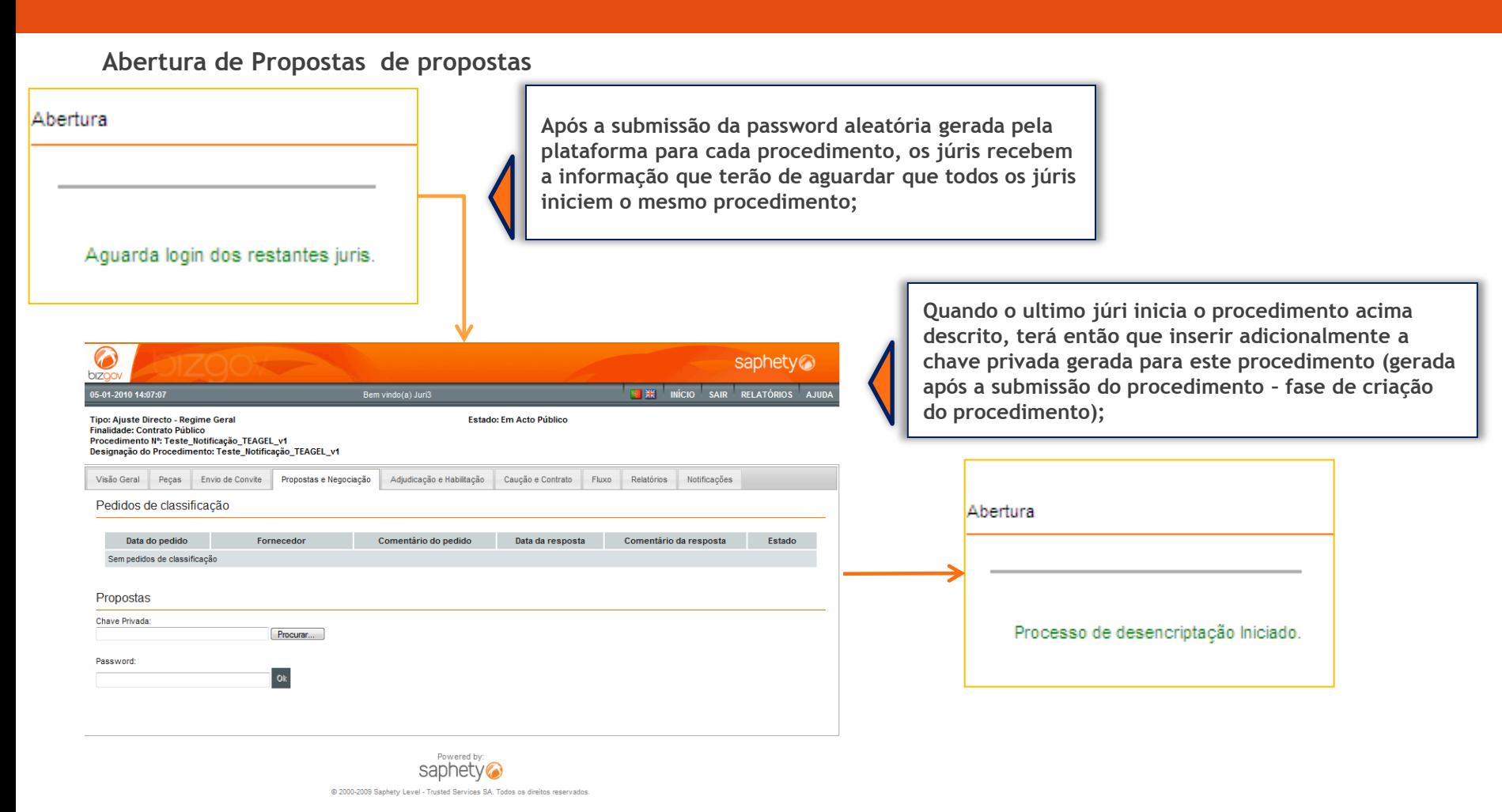

.página 11.

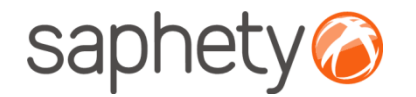

### Exemplo de abertura de propostas 4/4

#### **Abertura de propostas**

Após ter ocorrido o processo de inserção com sucesso das passwords (constantes nas notificações de abertura de documentos) de pelo menos 3 membros do Juri, da chave privada e a da sua respectiva password, as propostas ficam disponíveis para consulta para todos os membros da equipa do procedimento.

Atenção – Caso o processo descrito anteriormente não ocorra num prazo de 30 minutos, o mesmo terá que ser percorrido novamente (utilizando as mesmas passwords) até que seja executado num prazo de 30 minutos.

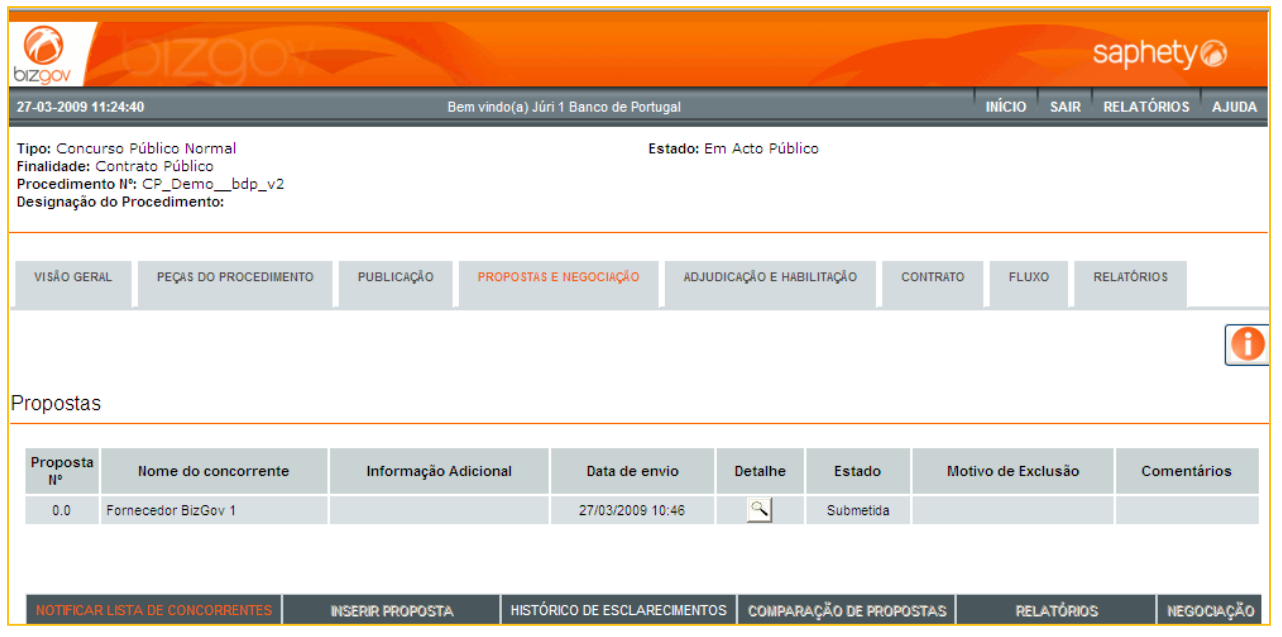

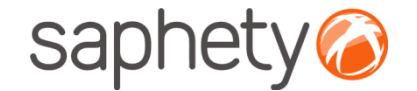

# **Plataforma**  Electrónica BizGov Júris 2010

#### **Desencriptação de Propostas/ Candidaturas - Júris**

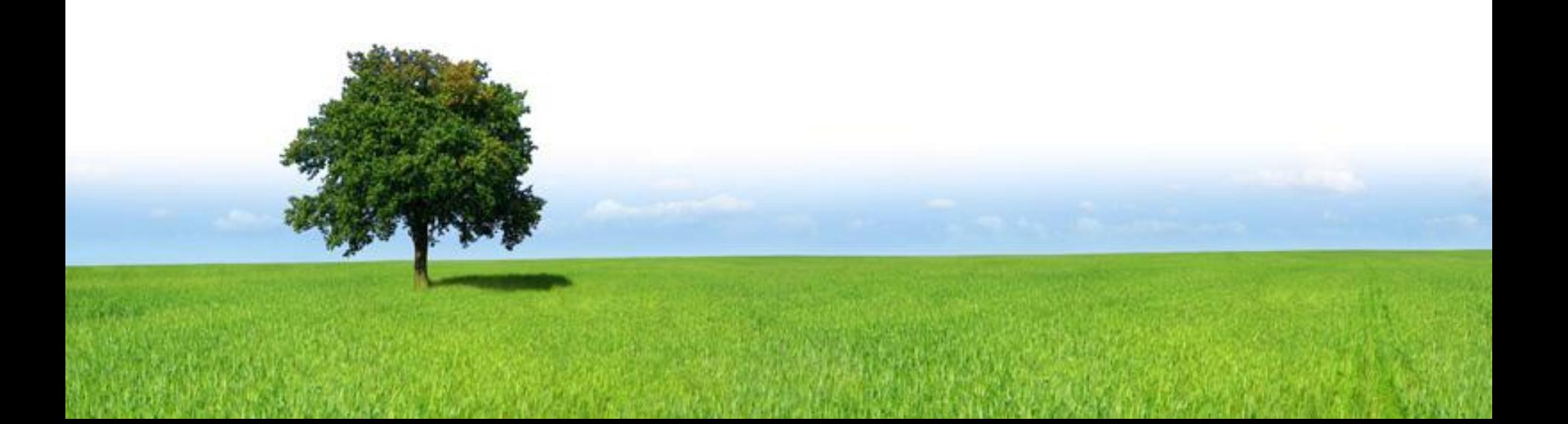